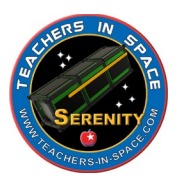

# Satellite Communications With Serenity

Lesson 1: Setting up a listening station

**In this lesson** you will learn:

How to set up a basic satellite listening station, separate from your existing computer Read satellite information Listen to a local radio station

**What you need**, in addition to your existing internet and computer (any operating system): **Hardware** for a Raspberry Pi radio system:

Raspberry Pi 3 or 4 single board computer (RPi) Power supply for the RPi 8 Gb Micro SD Card RTS-SDR Software Defined Radio with Antenna [https://smile.amazon.com/Software-Defined-Telescopic-Antenna-](https://smile.amazon.com/Software-Defined-Telescopic-Antenna-RTL2832U/dp/B084ZLCJJC/ref=sr_1_6?dchild=1&keywords=rtl+sdr&qid=1617073737&sr=8-6)[RTL2832U/dp/B084ZLCJJC/ref=sr\\_1\\_6?dchild=1&keywords=rtl+sdr&qid=1617073737&s](https://smile.amazon.com/Software-Defined-Telescopic-Antenna-RTL2832U/dp/B084ZLCJJC/ref=sr_1_6?dchild=1&keywords=rtl+sdr&qid=1617073737&sr=8-6) [r=8-6](https://smile.amazon.com/Software-Defined-Telescopic-Antenna-RTL2832U/dp/B084ZLCJJC/ref=sr_1_6?dchild=1&keywords=rtl+sdr&qid=1617073737&sr=8-6) HDMI cable (this will be different depending on which RPi you are using **Monitor** Keyboard Mouse A pair of powered speakers to listen to the signal **Software** for Raspberry Pi system:

Raspberry Pi Imager Download from: https://www.raspberrypi.org/software/ RadioPi Image

Can be found at:<https://radiopi.club/>

**Step One –** Write the software to the SD card

Download and install the Raspberry Pi Imager software Download the RadioPi Image saving it to your Downloads folder. Start the RPi Imager. You should see a screen like this:

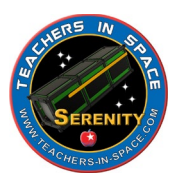

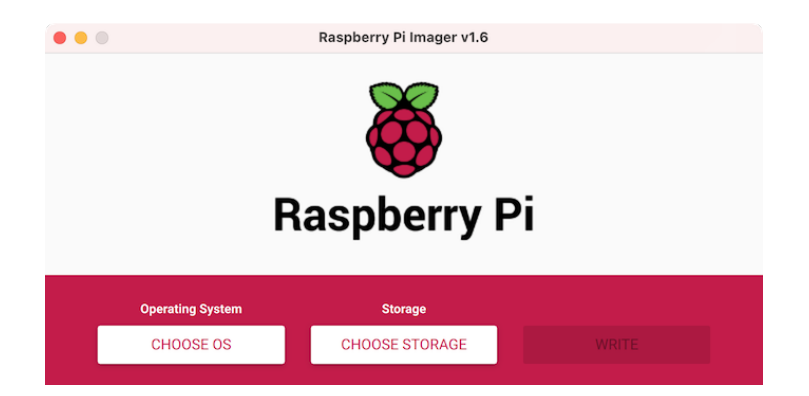

Select "Choose OS"

In that menu choose "Use Custom"

Using the popup finder window, locate the RadioPi image and select it. It should be in your Downloads folder.

Insert the 8Gb microSD card into an adapter and connect it to your computer using either a USB or SD Card interface.

Click on 'Choose Storage' and select the card.

Click on the 'Write' command. After a few minutes, you will have a card ready for use. Do not remove the card until the process is complete.

#### **Step Two** – Setup the RPi

Insert the microSD card into the RPi.

Connect the keyboard, mouse, and HDMI cables to the RPi.

Connect the other end of the HDMI to the monitor.

Plug the STL-SRD dongle into an open USB port.

Attach the antenna to the STL-SDR dongle.

Insert the speaker connection into the RPi.

Connect the monitor to power and turn it on.

Turn on the speakers and set the volume.

Plug the power cord into the RPi and then into a power outlet.

The RPi should have a green blinking light.

After a few moments, you should be at the desktop for the RadioPi Operating System.

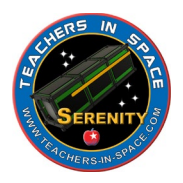

## **Step Three** – Testing the System Start the software

We are going to test the radio by looking for an FM radio station. You can select one that you like to listen to in your area. The radio station should have a frequency that they are on, for example 97.3. This translates to 97.300.00MHz, a specific radio frequency we can listen to.

The software we are going to use is CubicSDR. It is preloaded onto the RPi. This software gives you a visual look at the data you are receiving. When you first start the software, it will ask you to set the port the SDR is on. It should look something like the image below:

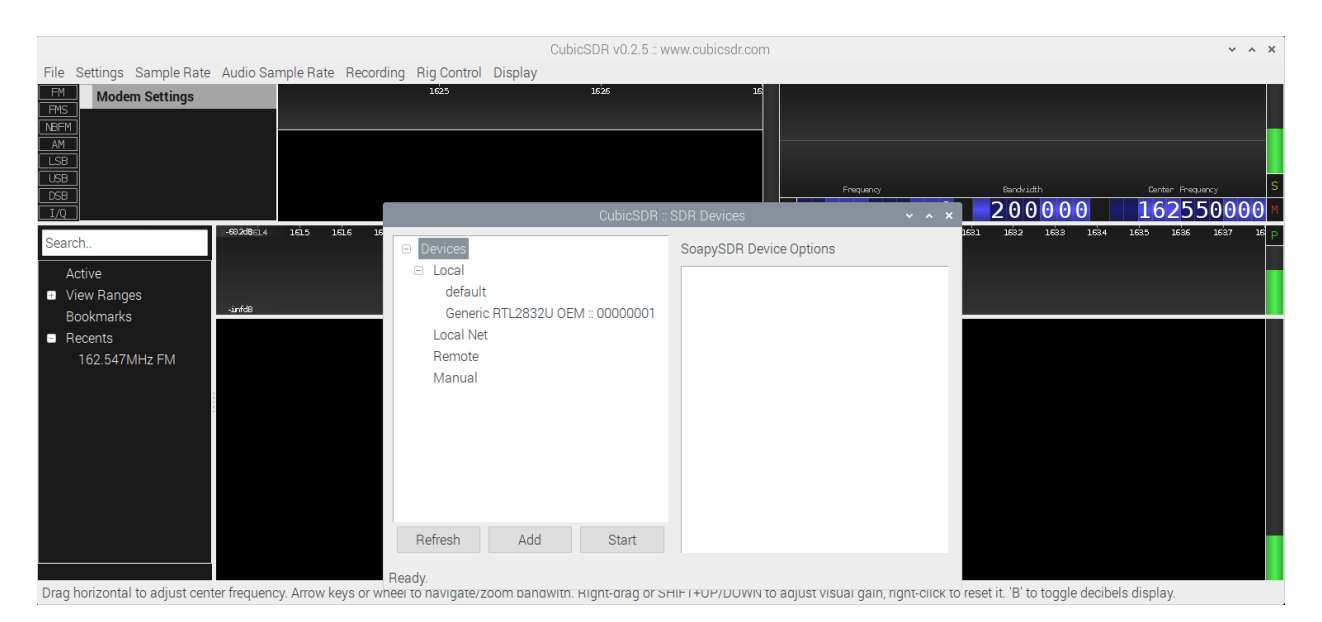

#### Watch the waterfall

When the software starts, you will see three important areas. They are bandwidth, frequency, and waterfall. The frequency is on the upper right had side. You can set this to a local radio statio. In this example, we have set it to 97.300.000 with a bandwidth of 200.000. This relates to 97.3 on the radio dial. If you want to listen to 100.7, then you would set the numbers to 100.700.000. Once you set the frequency, waterfall (center bottom) and the bandwidth view (upper left) should show you a bright orange and red stream of data.

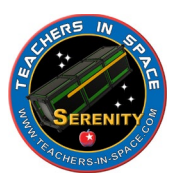

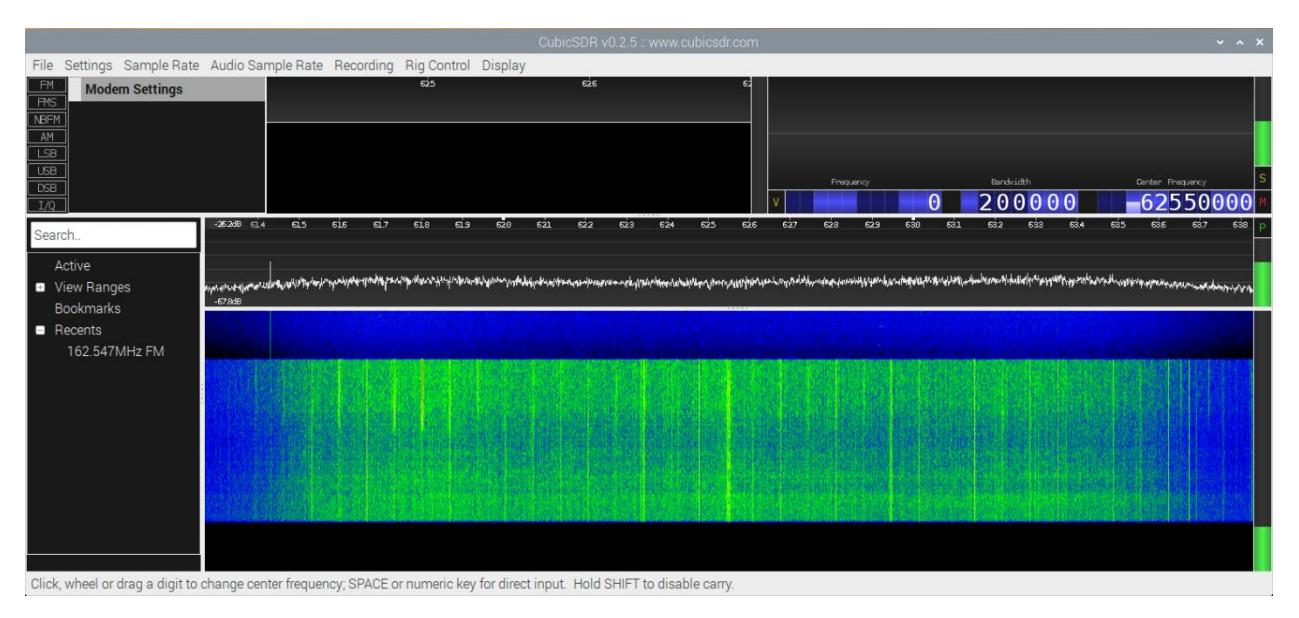

## Adjust the frequency

To change the frequency you listen to, adjust the frequency numbers by clicking on the digits. If you click on the top portion of the number, it will go up. Likewise, you lower the number by clicking on the bottom. You may need to set the bandwidth as well. Keep it to 200.000Hz or whatever is just outside the bright yellow areas of the waterfall.

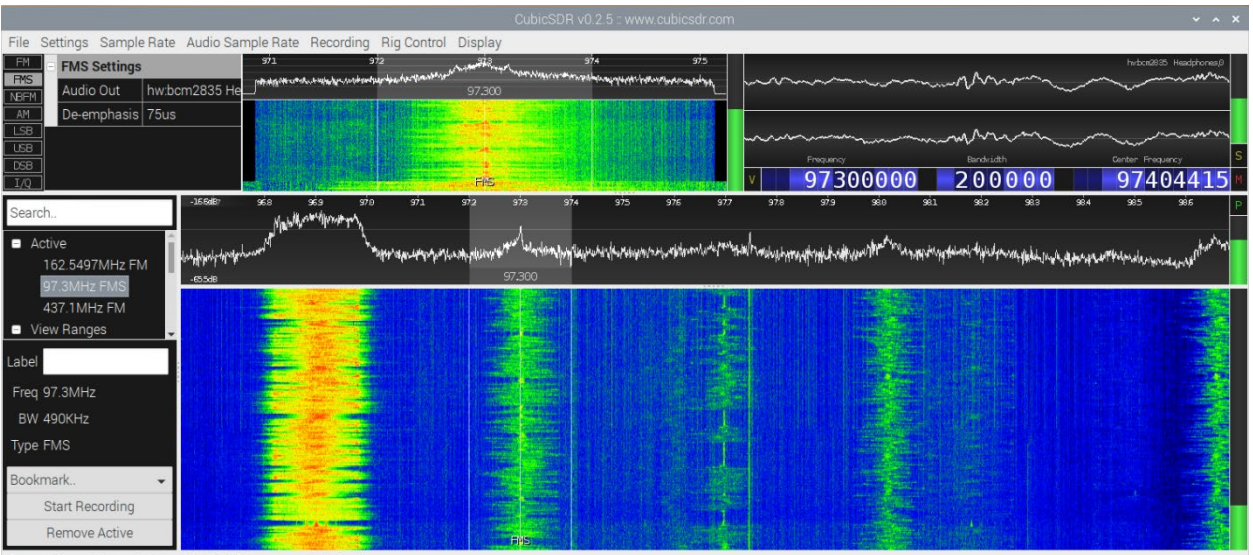

rent Demodulator Gain Level. Click / Drag to set Gain level.

You may need to set a parameter called de-emphasis. This is located on the upper left, just below the audio. Set this to 75us to clean up the sound.

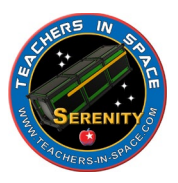

# Listen to the audio using the speakers

To listen to the audio stream, you must set the correct audio device. In the upper left select Audio. You will see a dropdown with different items. Select the headset to hear it from the speakers you plugged into the RPi.

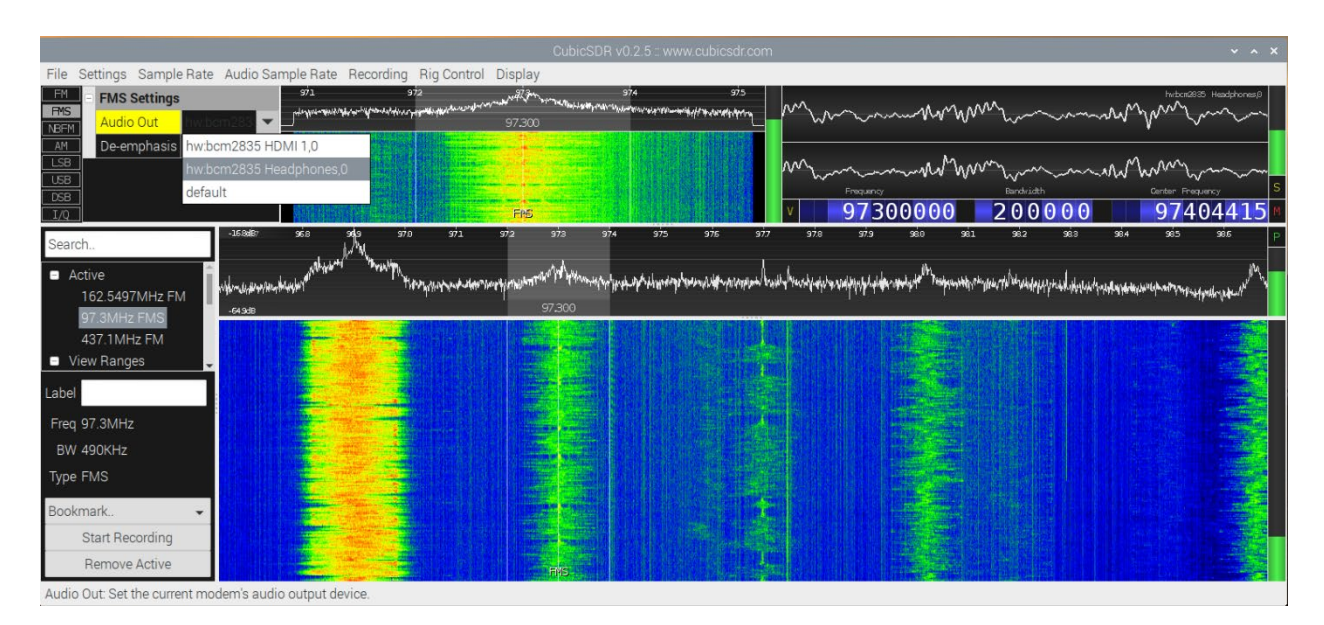

Congratulations, you now have a working system. Enjoy listening to your radio stations.